# *FunctionView* を活用した授業の研究

愛媛県立北条高等学校 髙田 修和

1 はじめに

今年度、総合学科で「数学Ⅰ・A」と「実践数学」を担当し ている。生徒の理解度を高めるためにも、視覚的効果の活 用は不可欠である。今回は関数グラフ・平面・空間シミュ レーションソフトである「*Function View Ver* 5.68*a*」を活 用して、より効果的な指導ができる単元を確認するために もいい機会だと考え、このテーマを設定した。

### 2 研究概要

本校では「改訂版 新編 数学Ⅰ(数研出版)」、「改訂版 新 編 数学A(数研出版)」を使用している。

数学 I では、2次関数にコンピュータがよく活用されてい る。そこで、今回は「2 次関数の最大・最小の応用問題への 活用」を考察する。次に、数学Aでは、「平面図形への活用」 を考察することにした。

(1)区間が変化する 2 次関数の最大・最小(数学Ⅰ)

(問題)2 次関数 *f*(*x*)=*x* <sup>2</sup>-4*x*+1 の *a*≦*x*≦*a*+1 にお ける最大値をM(*a*),最小値を *m*(*a*)とすると き,M(*a*)と *m*(*a*)を *a* の式で表せ。

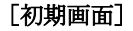

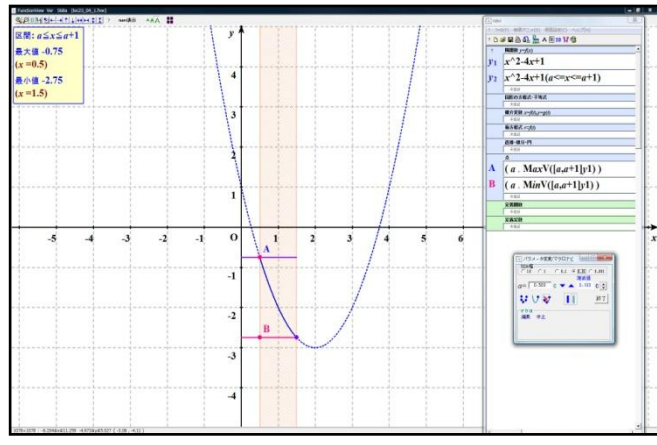

# [設定]

① 陽関数 *y*1 に *f*(*x*)=*x* <sup>2</sup>-4*x*+1 を点線で登録する。 陽関数 *y*2 に *f*(*x*)=*x* <sup>2</sup>-4*x*+1(*a*≦*x*≦*a*+1)を実 線で登録する。

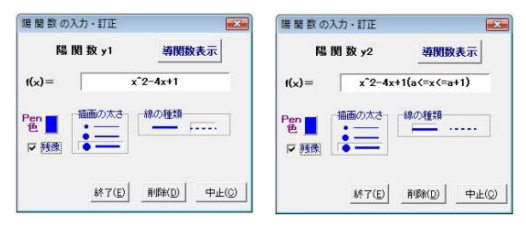

② *Max*Vは区間での最大値を与える。クリックすると、

表示パネルに *Max*V([上限,下限] 関数)と表示され るので、*Max*V([*a*, *a*+1] *y*1)は区間[*a*, *a*+1]におけ る関数 *y*1 の最大値を与える。

同様に,*Min*Vは区間での最小値を与える。クリッ クすると、表示パネルに *Min*V([上限,下限] 関数)と 表示されるので、*Min*V([*a*, *a*+1] *y*1)は

区間[*a*, *a*+1]における関数 *y*1 の最小値を与える。 点Aを座標(*a*,*Max*V([*a*, *a*+1] *y*1))で登録する。 点Bを座標(*a*,*Min*V([*a*, *a*+1] *y*1))で登録する。

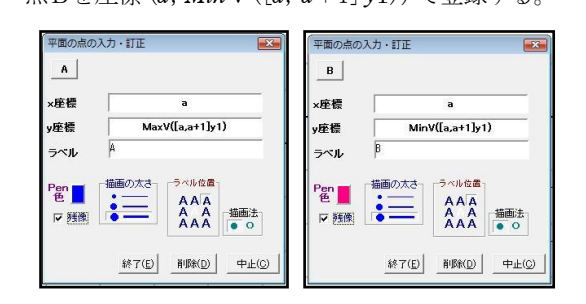

3 ツールバーの区間設定 Wをクリックし、区間設 定フォームを表示する。

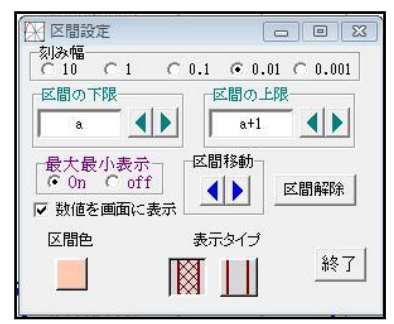

区間を[*a*, *a*+1]に設定する。

- (ア)「最大最小表示」を *On* にする。 最大値と最小値が分かるように、*x* 軸と平行 な線が引かれる。
- (イ)「数値を画面に表示」にチェックを入れる。 *a* の値を変化させると、それに応じて表示さ

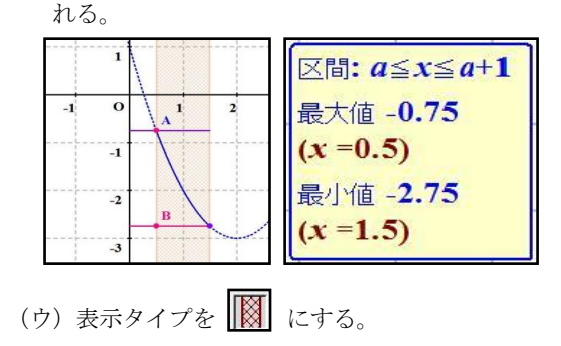

区間内が網掛けになる。

④ 区域移動 | 1) をクリックし、パラメータ変更 /マクロナビフォームを表示する。

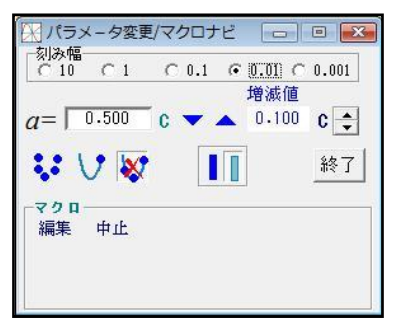

(ア)残像消去 ※ を凹んだ状態にして、aの値を 変化させる a= 0.500 c ▼ ▲ ボタンを押すと、パラメー

タが増減値だけ変化してグラフを描く。

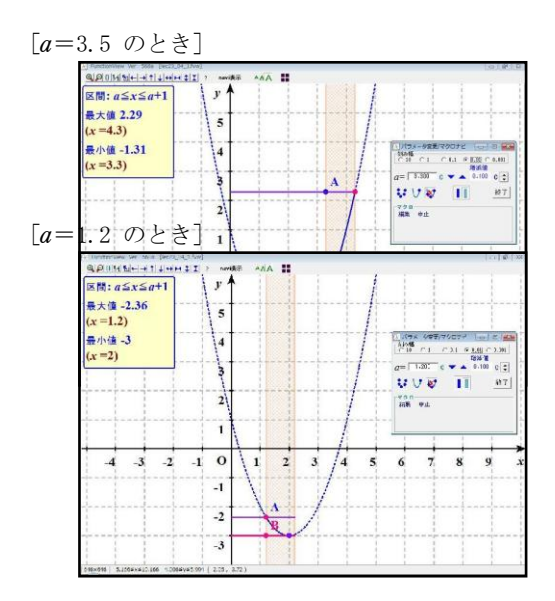

## [*a*=0.2 のとき]

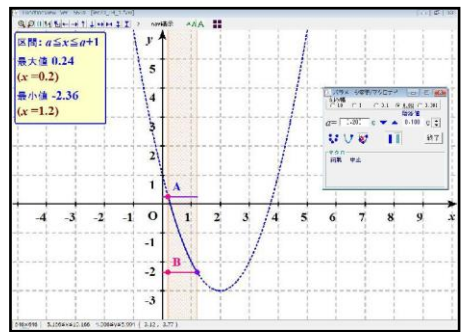

 左上に表示された数値とラベルA,Bをそれぞれ確 認する。実際に、最大値と最小値の両方を確認するの は難しい。また、残像が残らないと全体をとらえ難い。

 次は、残像を残しながら、一方のみを表示する場合を 考察する。

 (イ)残像セット を凹んだ状態にして、*a* の値 を変化させる。

### [最大値と最小値を両方とも表示]

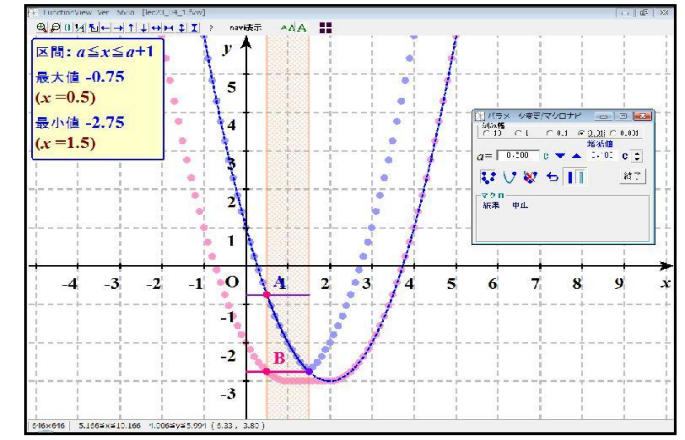

## [最大値のみ表示]

 $\begin{array}{|c|c|}\hline \end{array}$  navi表示 を凹んだ状態にして、 *Navi* 表示する。

② Bを[図形の表示・非表示の切り 替え]で凹んだ状態にする。 画面では二重線が引かれ、非表示に

#### なる。

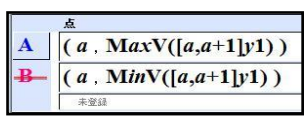

(*v*)<br>
(*x*)  $\frac{\text{RIBR}}{x^2 - 4x + 1}$ <br>
(*x*)  $\frac{x^2 - 4x + 1}{x^2 - 4x + 1}$ <br>
(*x*)  $\frac{x^2 - 4x + 1}{x^2 - 4x + 1}$ ー<br>関連の方<mark>選式·不等式</mark> - ※3<br>*駅内支株 x-凡0.5-g(f)* **極方程式 / 元の** 直接→線分→円  $\frac{A}{(a, \text{MaxV}([a,a+1]y1))}$  $(a, MinV([a,a+1]v1))$ 学業用社 光条光数

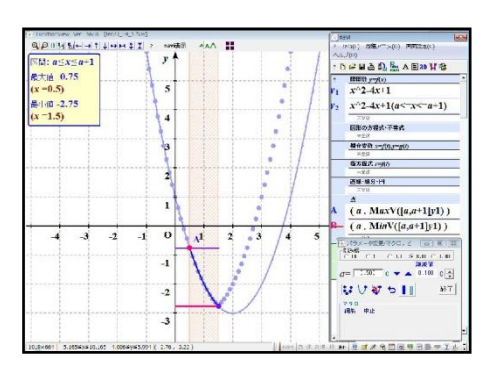

### [最小値のみ表示]

 最大値のときと同様にして、 Aを[図形の表示・非表示の 切り替え]で凹んだ状態にす

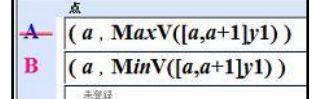

る。画面では二重線が引かれ、非表示になる。

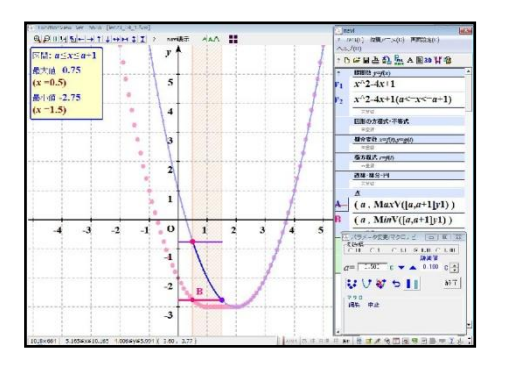

左上に表示された数値と最大値の時は点A, 最小値 の時は点Bを確認しながら、*a* の値を変化させる。 それぞれの残像を確認することができる。

 ⑤ マクロで残像を描かせる。自動的に、描けるので 一連の流れがつかみやすい。その上で、*a* の値を手 動で変化させた方がより効果的に思われる。 パラメータ変更/マクロナビフォームを表示し、編 集ボタンをクリックし、マクロ編集フォームを開く。 最大値と最小値のプロシージャを 1番ボタンと 2番

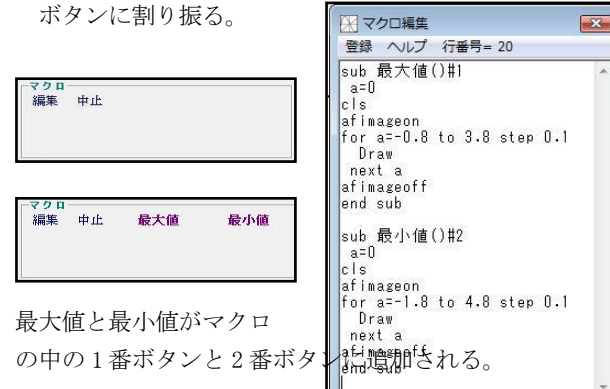

- ⑥ 解答を確認する。  $(a+1)^2-4(a+1)+1=a^2-2a-2$  $M(a) = \prec$   $(a \ge 3 / 20$ とき)  $a^2 - 4a + 1$ <sup>2</sup>-4*a*+1 (*a*<3/2のとき)  $a^2 - 4a + 1$ <sup>2</sup>-4*a*+1 (*a*≧2のとき)  $m(a) =$  -3 (1≦*a*<2のとき)  $(a+1)^2-4(a+1)+1=a^2-2a-2$ (*a*<1のとき)
	- (2)三角形の五心(数学A)

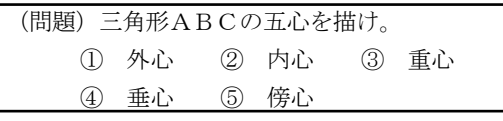

① 外心

 $3 \text{$  点A(-2, 2), B(2, 3), C(1, -2) とする。 (ア)△ABCの外心Dを表示する。

## [初期画面]

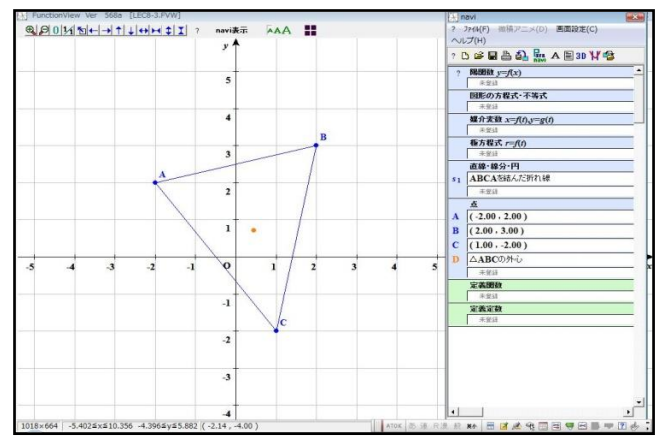

(*a*)3 点 A,B,C を登録する。

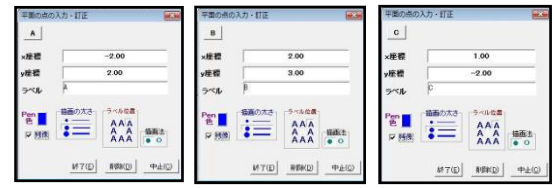

(*b*)△ABC を描く。

数式入力パネルの「直線・線分・円」の未登録の

枠をクリックする。 折れ線を選択して、 点列を ABCA と入 力する。

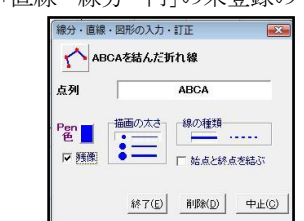

(*c*)数式入力パネルの「点」の未登録の枠を右クリ ックする。ホップアップメニューが表示されるの で、[三角形の中心]→[外心]でクリックする。

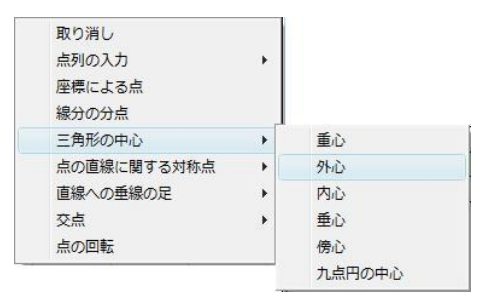

(*d*)△の頂点を ABC に、ラベルをDとする。

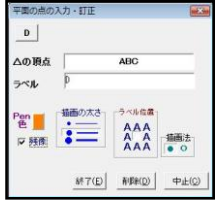

 (イ)△ABC の外接円を表示する。 外接円の中心を D, 半径を AD とする。

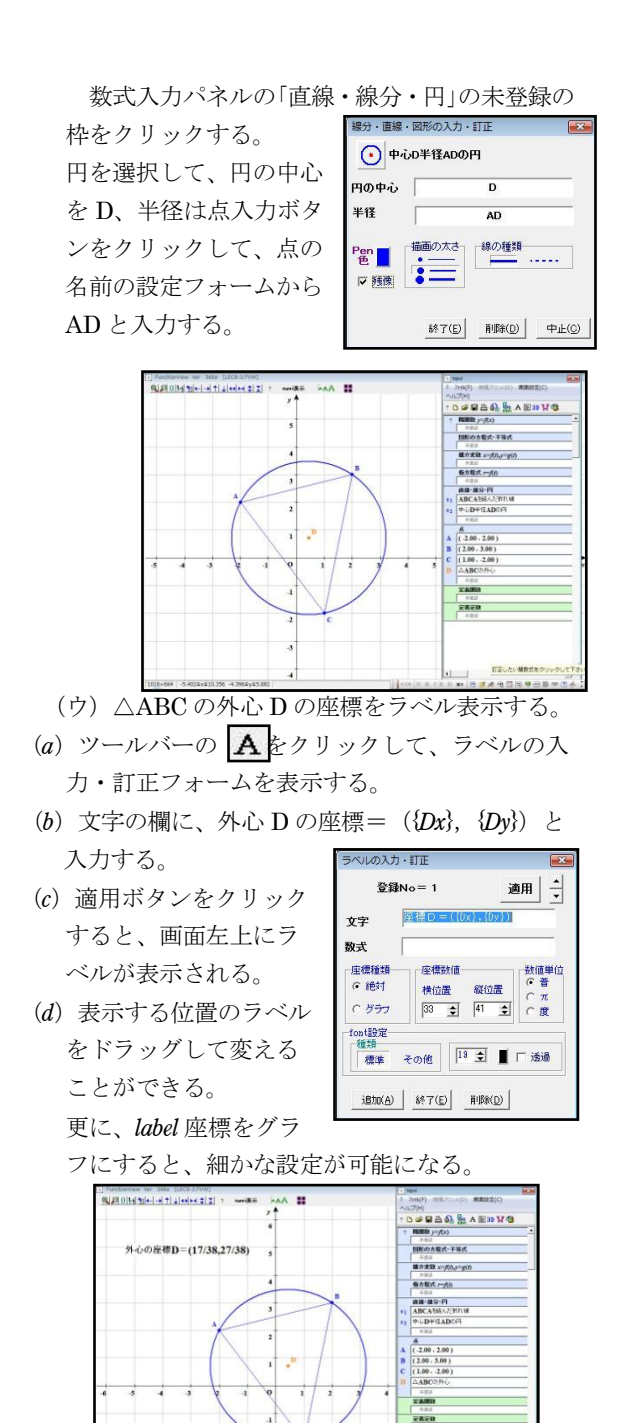

- ※ 3 点 A,B,C はドラッグして、変更することが 可能である。
- ※ 三角形の外心は、「3 辺の垂直二等分線の交点で ある。」ということを、確認することができる。

「② 内心、③ 重心、④ 垂心、⑤ 傍心」につ いては、①外心(ア)(*c*)でのホップアップメニ

ーで、[三角形の中心]→[該当を選択]でクリックす ると、それぞれ描くことができる。

## 3 今後の課題及び所感

ュ

 今回、数学Ⅰでは区間が変化する 2 次関数の最大・最 小について考察した。点 A,B から *x* 軸に有向線分を引 くと、それぞれの点における*x*座標の値がとらえやすい。 グラフの平行移動も活用できると、より理解度が深まる ように思われる。

また、限られた範囲での 2 次関数の最大・最小と 2 次不 等式についても活用していきたい。

数学Aでは三角形の五心ついて考察した。円などにつ いても、活用できるように思われる。

今後は、より高度なプログラムが作成できるソフトに ついても、機会があれば授業で活用していきたい。

 (エ)AB の中点 E、BC の中点 F、CA の中点 G、 線分 AD、線分 BD、線分 CD を描く。

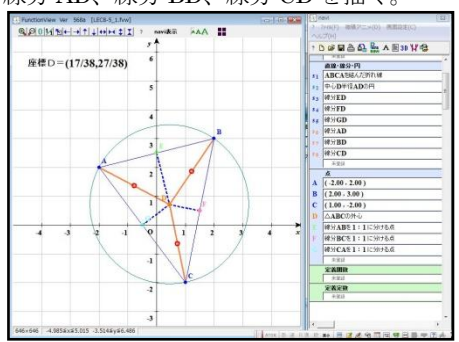